# BC ANNUAL PASS HOLDERS: BOOKING YOUR TIMED VISIT

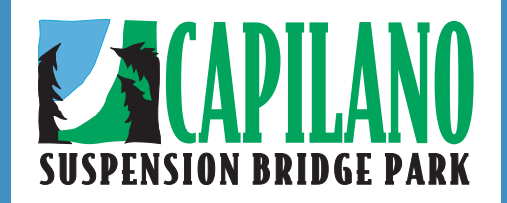

#### STEP 1

**Click on** *BC Book Time***, select date of visit and** *Search***. Please leave quantity as 'Any'.**

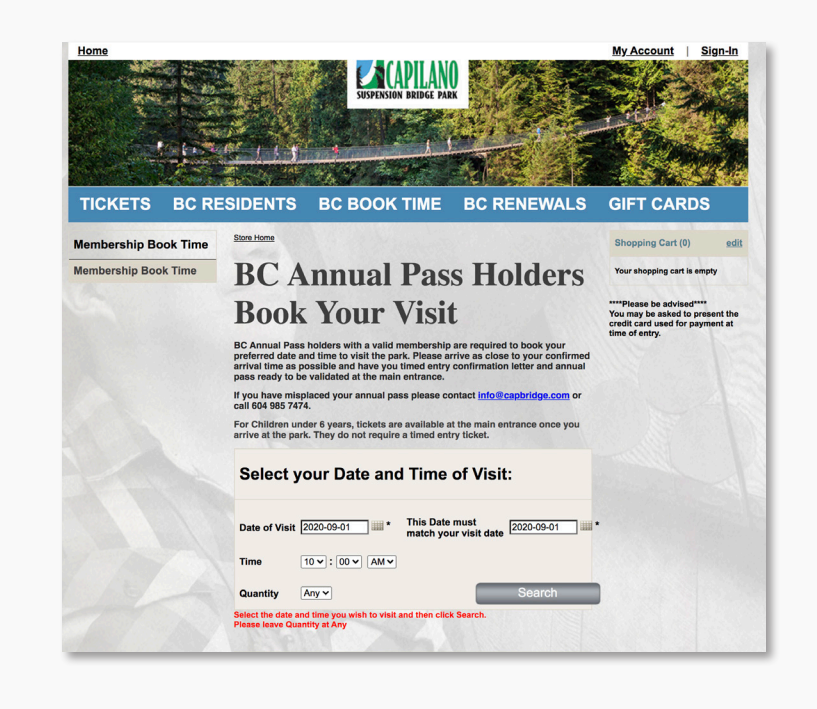

#### STEP 4

#### **Repeat the process to add additional tickets to cart (if applicable).**

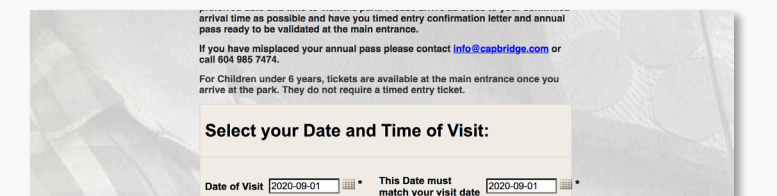

**Payment is not required for Annual Pass reservations. Select** *Continue Check Out.*

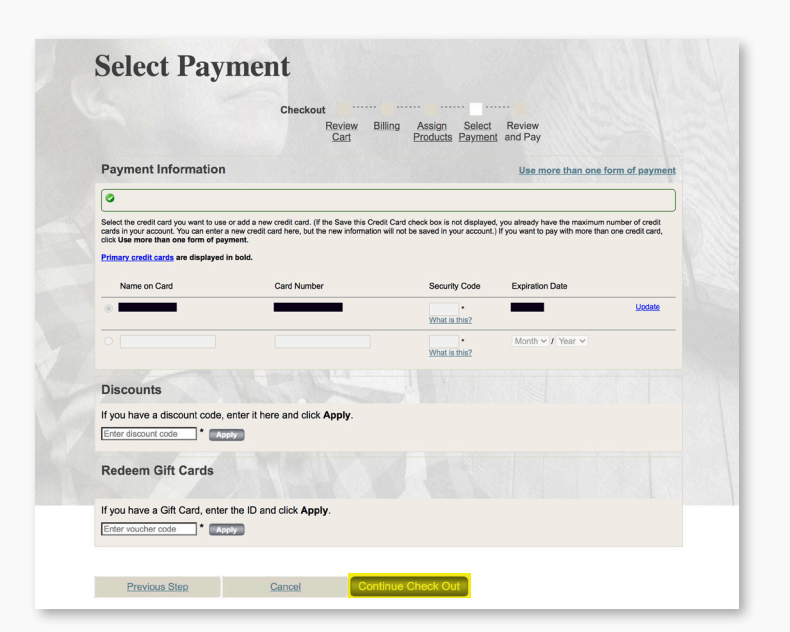

### STEP 7

**Log into your account.**

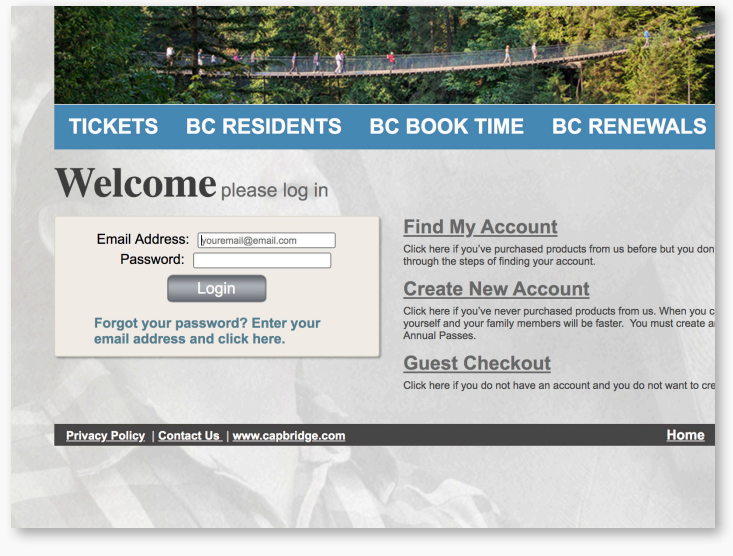

## STEP 3

**To add additional pass holders, select** *Return to Shopping***.**

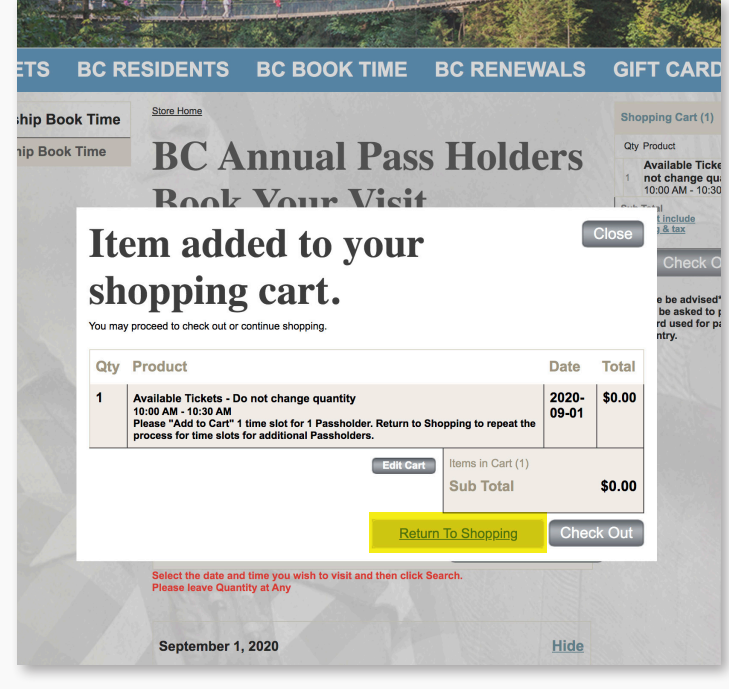

## STEP 6

**Review cart and select**  *Continue Check Out***.**

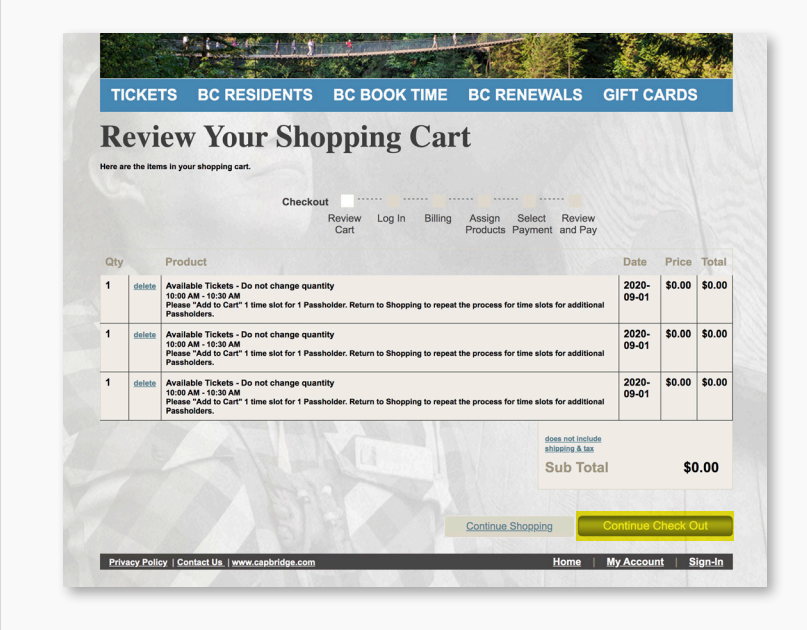

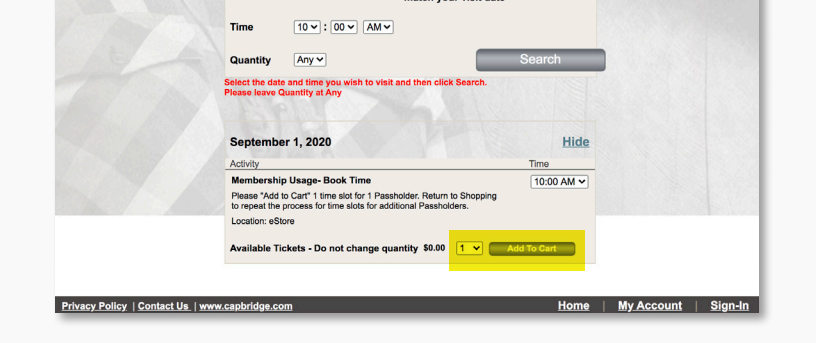

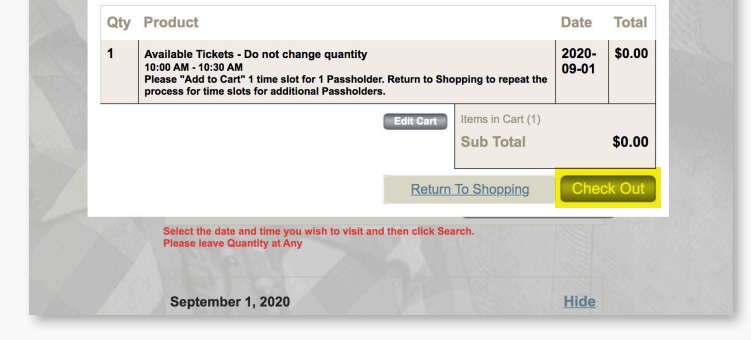

#### **Select** *Complete* **to finalize your reservation.**

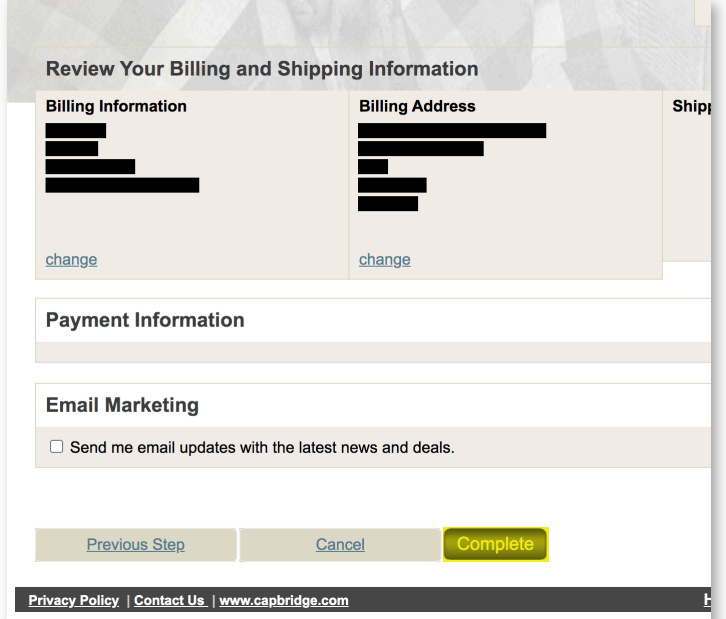

## STEP 9

**Select each family member/ passholder from drop down and** *Continue Check Out***.**

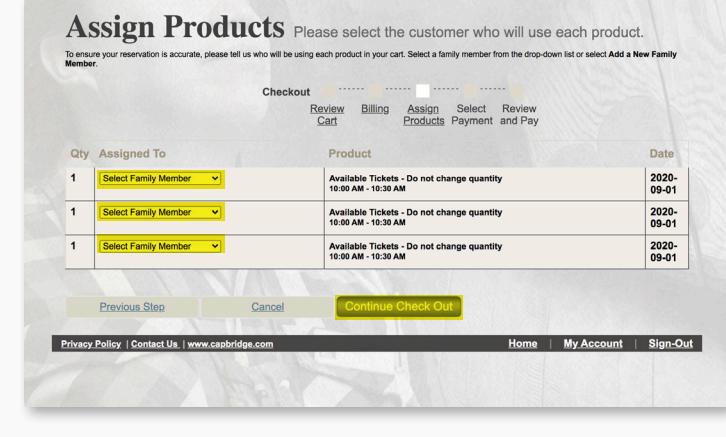

## STEP 12

#### STEP 2

**Select desired time of visit and add only 1 time slot ticket to a cart at a time (each pass holder requires a time slot, do not change the quantity, keep it at 1).**

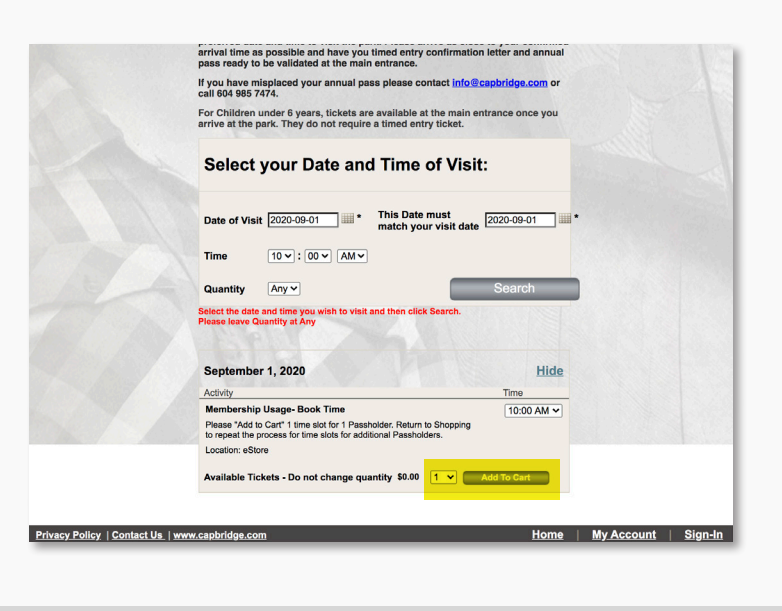

#### STEP 5

#### **Select** *Check Out.*

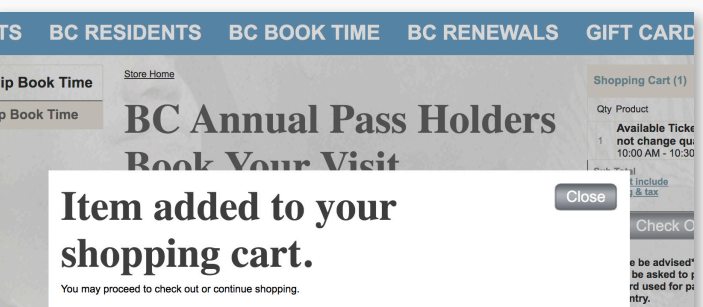

### STEP 11

#### **Review selected pass holders.**

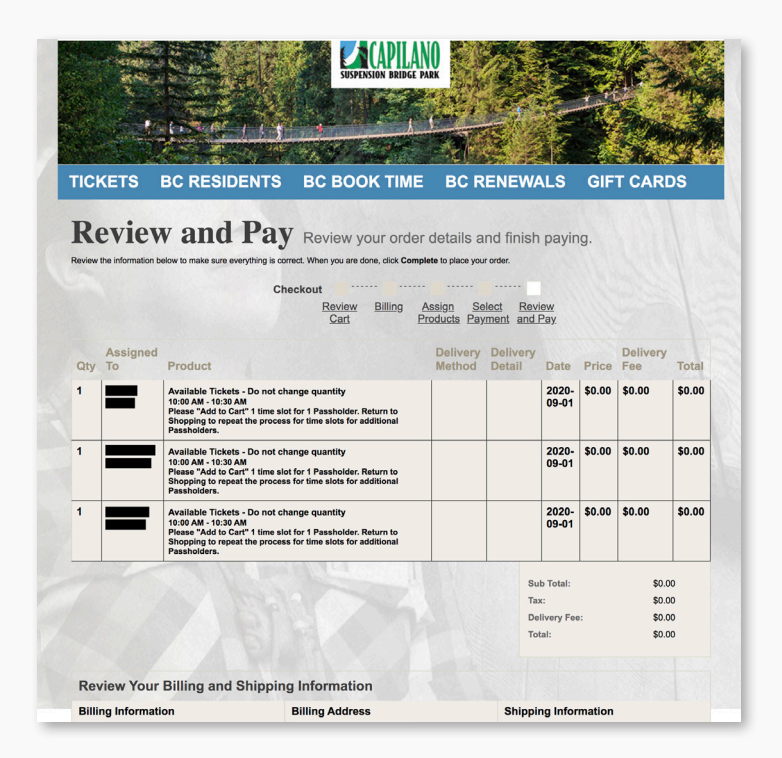

### STEP 8

**Review billing information is displayed but just**  *Continue Check Out***.**

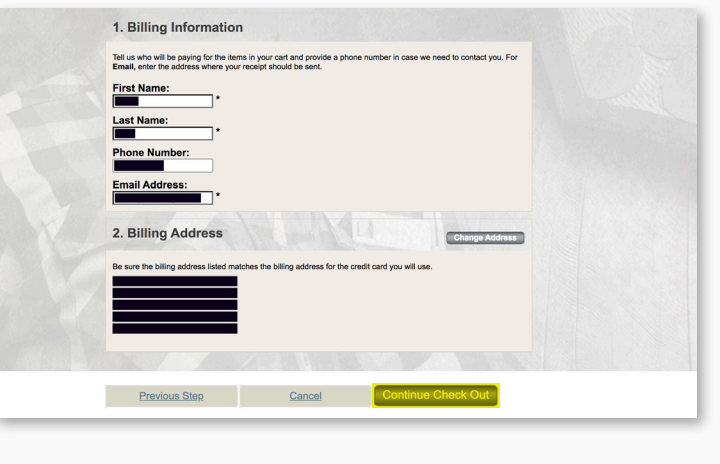

#### STEP 10

#### THANK YOU FOR YOUR BOOKING, ENJOY YOUR VISIT!

**You will receive a confirmation e-mail. Please arrive as close to your confirmed arrival time as possible and have your timed confirmation with your Annual Pass ready to be scanned at the main entrance.**